## Zoom 使用手順

Zoom(ズーム)は、ミーティングやセミナーにオンラインで参加できるアプリで、無料でダウンロード することが出来ます。簡単に利用できますので、受講の前にご準備いただくことをおすすめします。

<事前準備(PC)>(はじめて Zoom をインストールする方)

以下の URL にアクセスし、「ミーティング用 Zoom クライアント」をダウンロードしてください。 [https://zoom.us/download#client\\_4meeting](https://zoom.us/download#client_4meeting)

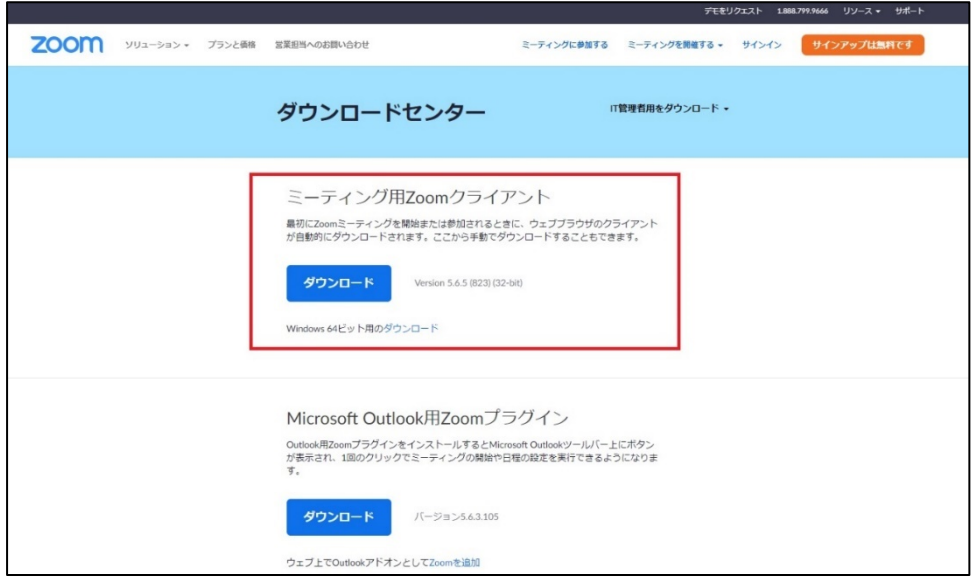

ダウンロードされたファイルを開いて実行してください。 (このアプリがデバイスに変更を加えることを許可しますか? という表示が出た場合は、「はい」をクリックしてください。)

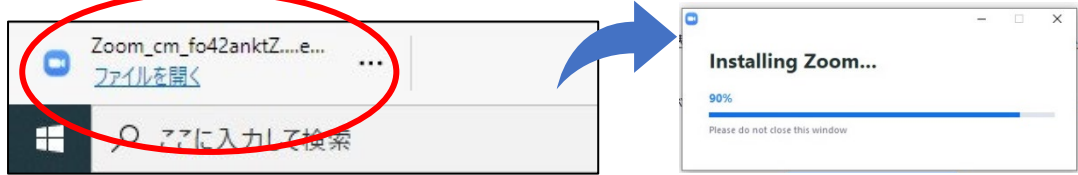

インストールが終わり、以下の画面が立ち上がればインストール完了です。

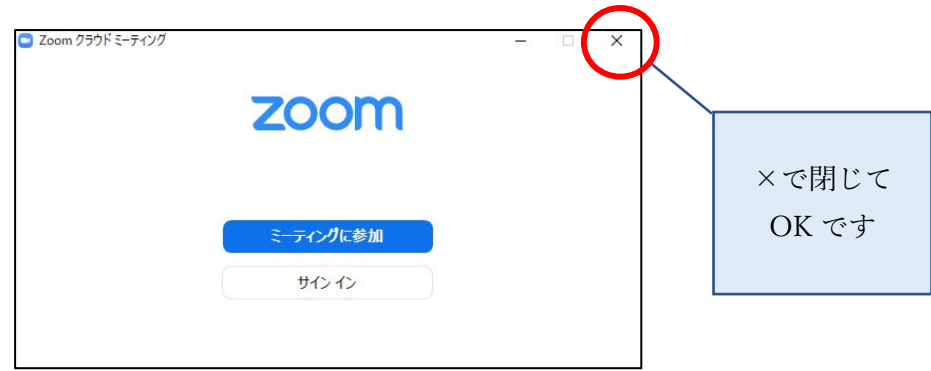

インストールが完了したら、早速テストミーティングを行ってみましょう。

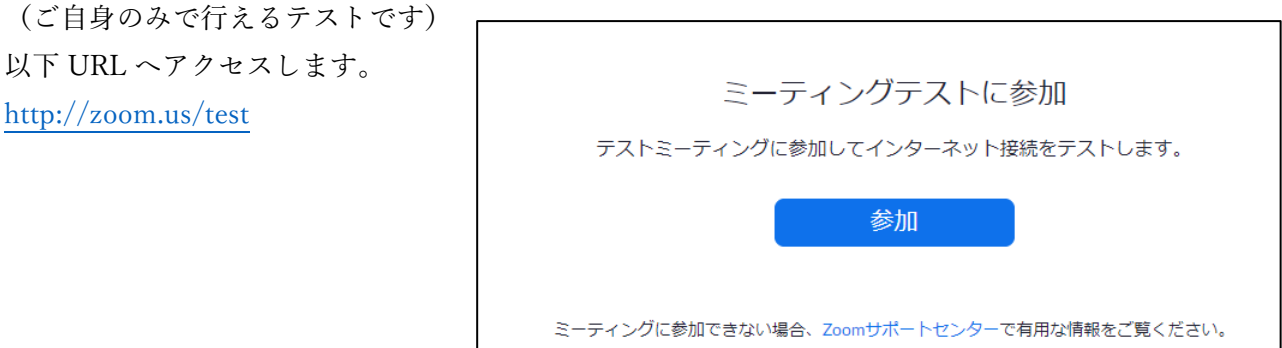

「Zoom Meeting を開こうとしています」という表示が出たら、「開く」をクリックして下さい。

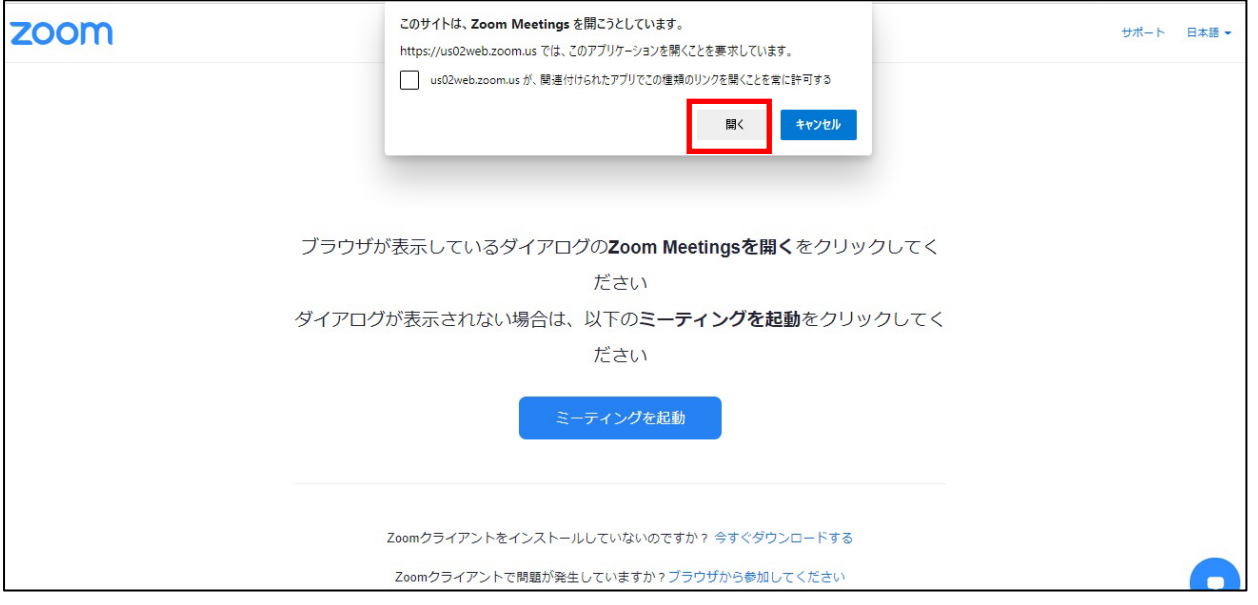

「コンピュータでオーディオに参加」をクリックします。ビデオやスピーカー、マイクのテストがそれぞ れ出来ますので、きちんと作動するか確認してください。 動作を確認できたらテストを終了し、ミーティングも終了して OK です。 以上で、事前テストは終了です。

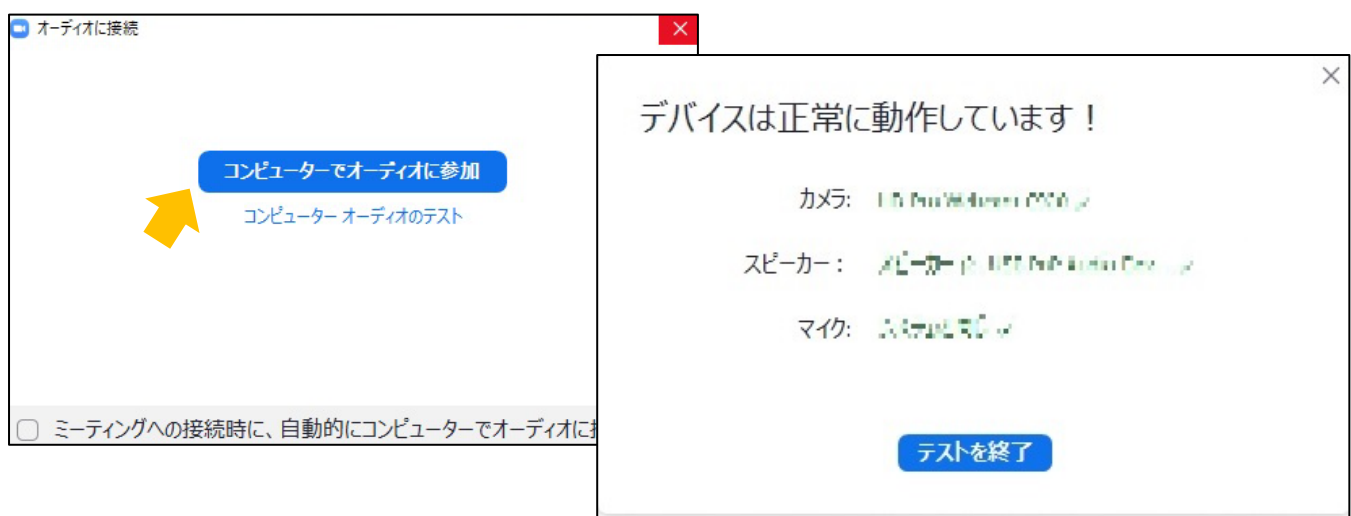

<事前準備(スマートフォン)>(はじめて Zoom をインストールする方)

※スマートフォンからの受講の場合、通信料が発生しますので、Wi-Fi に接続した状態でのご参加をおす すめします。

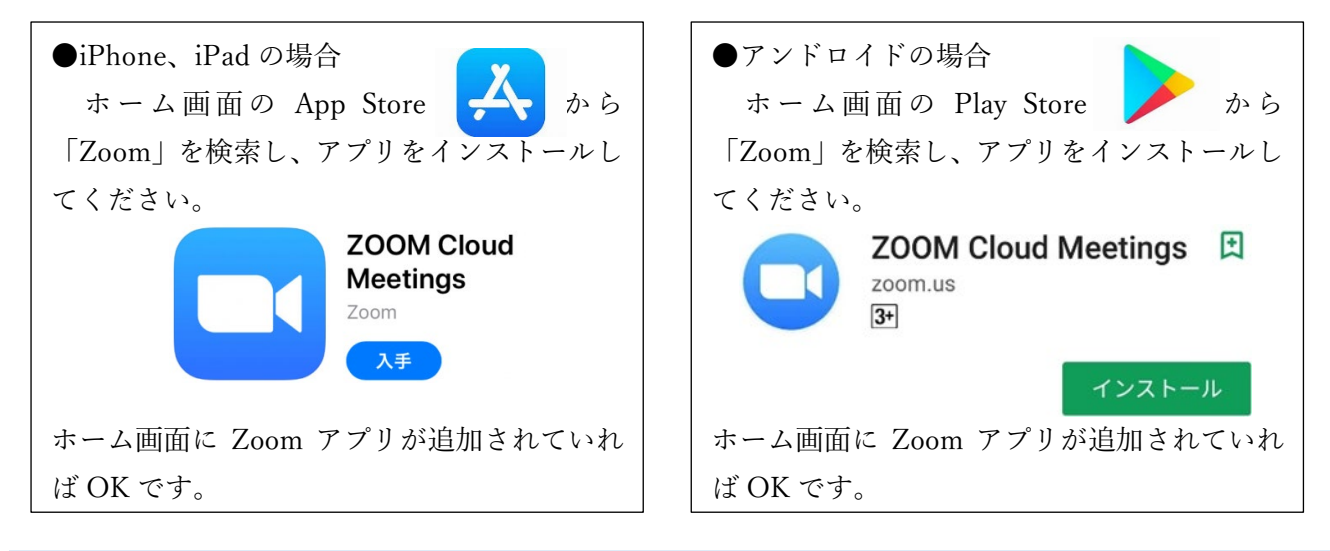

## <受講>

①お申し込み講座の前日に Zoom ミーティングへの招待メールを配信します。

メール内に記載されている URL をクリックしていただくと、ミーティング登録画面が開きますので、 名前とメールアドレスをご入力の上、登録をお願いします。

※お申し込み時と同様の内容をご入力下さい。

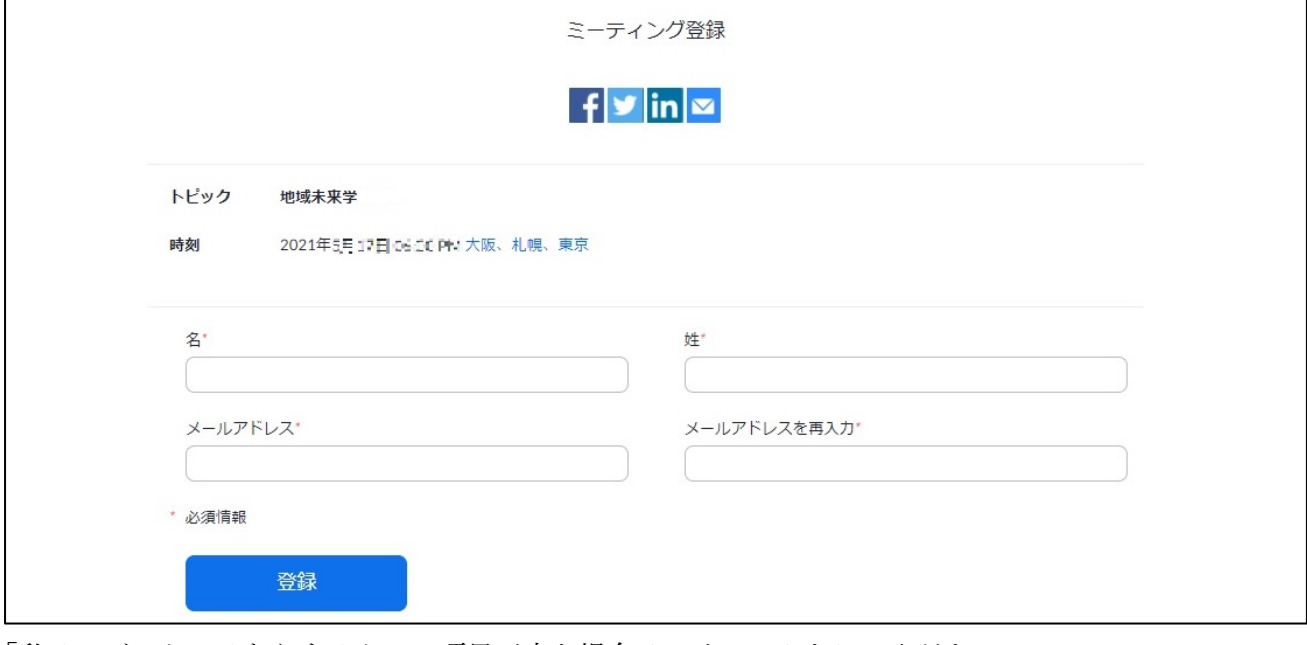

「私はロボットではありません」の項目が出た場合は、チェックをしてください。

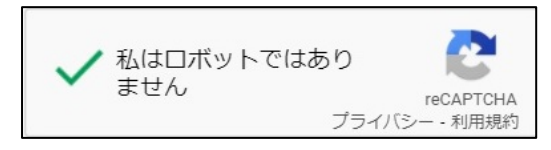

②登録が完了すると、登録完了の画面が表示され、入力いただいたアドレスへメールが届きます。 「ここをクリックして参加」から参加いただけますので、メールは保管し、こちらからご入室ください。 (登録が講座日当日であっても、こちらからすぐに参加できますので、焦らずご入力ください。)

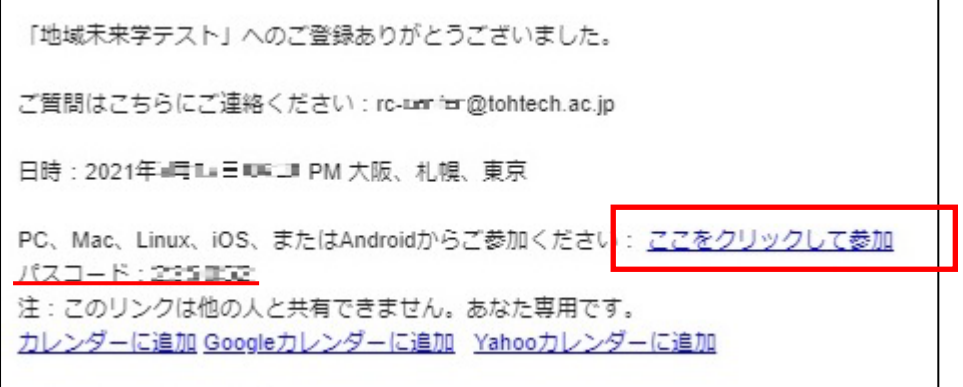

●メールの URL から参加

①メールに記載の Zoom URL をクリックしていただくと、ブラウザが立ち上がりますので、「Zoom で 開く」をクリックしてください。

PC で画面上部のダイアログが出ない場合は、中央の「ミーティングを起動」をクリックしてください。

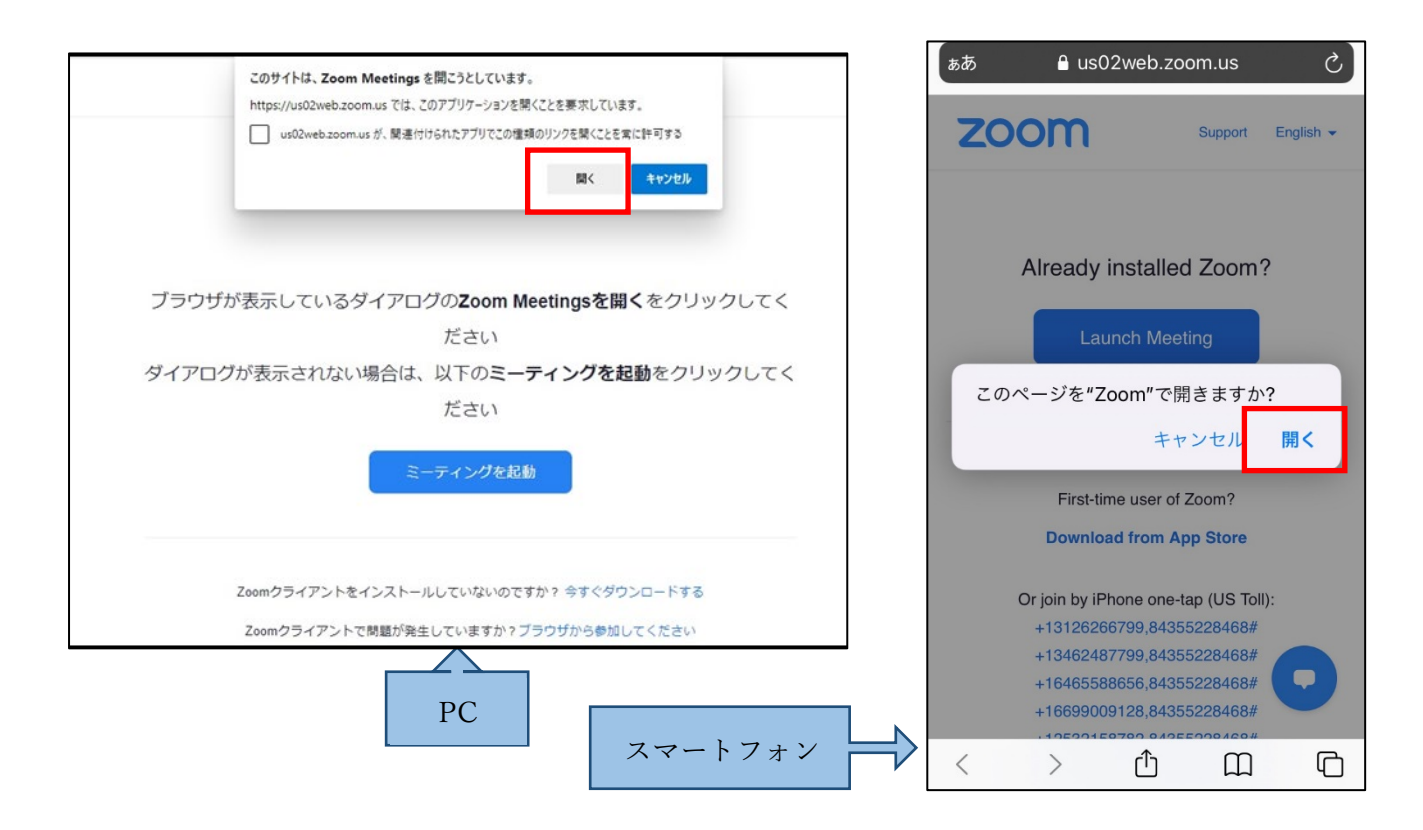

②ミーティングパスコードを求められますので、メールに記載のパスコードを入力してください。 電子メールアドレス、名前の入力を求められましたらご入力下さい。

事前登録がお済みの方は、入力を省略することができ③の画面となります。

(「将来のミーティングのためにこの名前を記憶する」にチェックを入れると、次回の参加時に入力を 省略できます。)

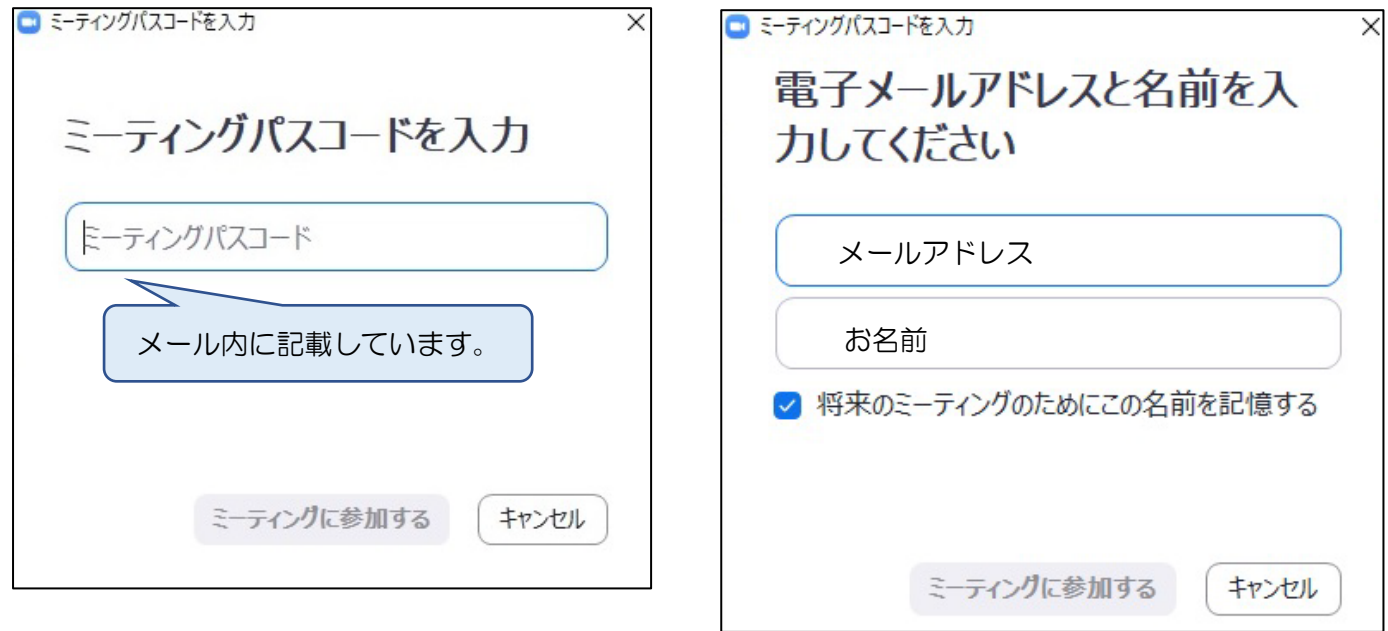

③「ミーティングに参加」、「コンピュータでオーディオに参加」で接続できます。 待機画面になりますので、ホストが開始するまでお待ちください。

「コンピュータオーディオをテスト」でスピーカー・マイクのテストが出来ます。

(講義中、受講者様のマイク・ビデオは基本オフに設定しております。)

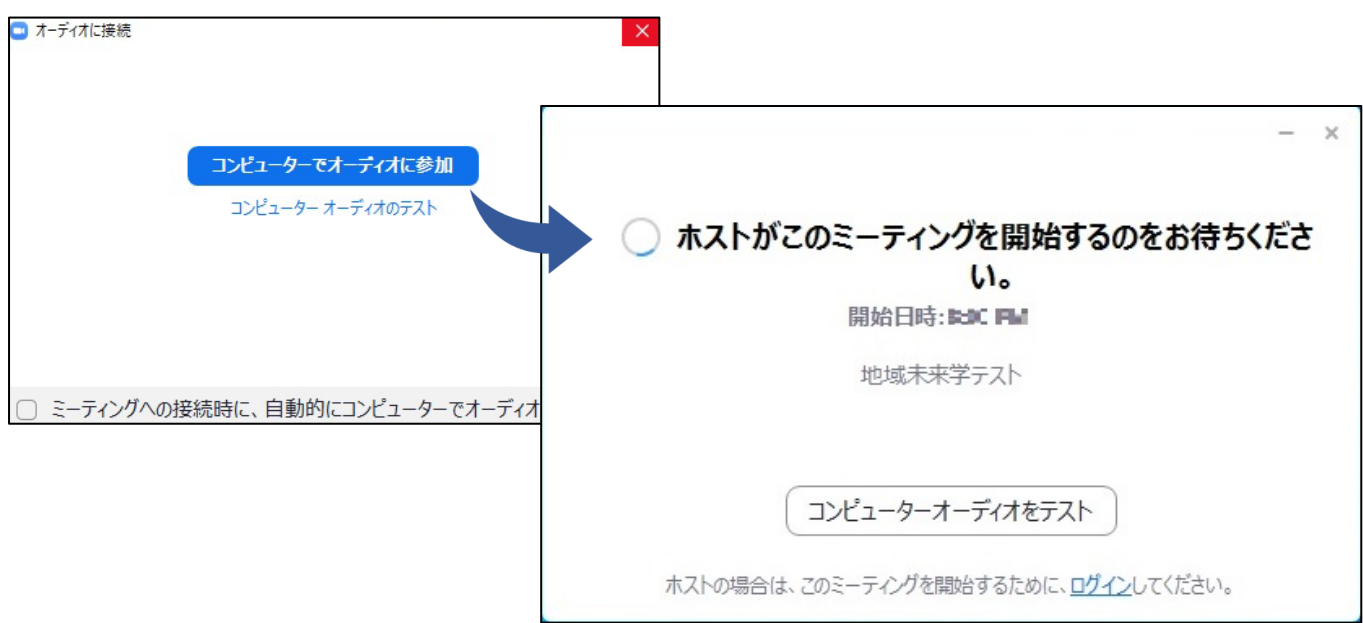

●Zoom アプリから参加

PC またはスマートフォンにダウンロードしたアプリを立ちあげます。

「ミーティングに参加」から、ミーティング ID や氏名、パスコードの入力画面に従って入力してくだ さい。

ミーティング ID・パスコードは招待メールに記載してあります。

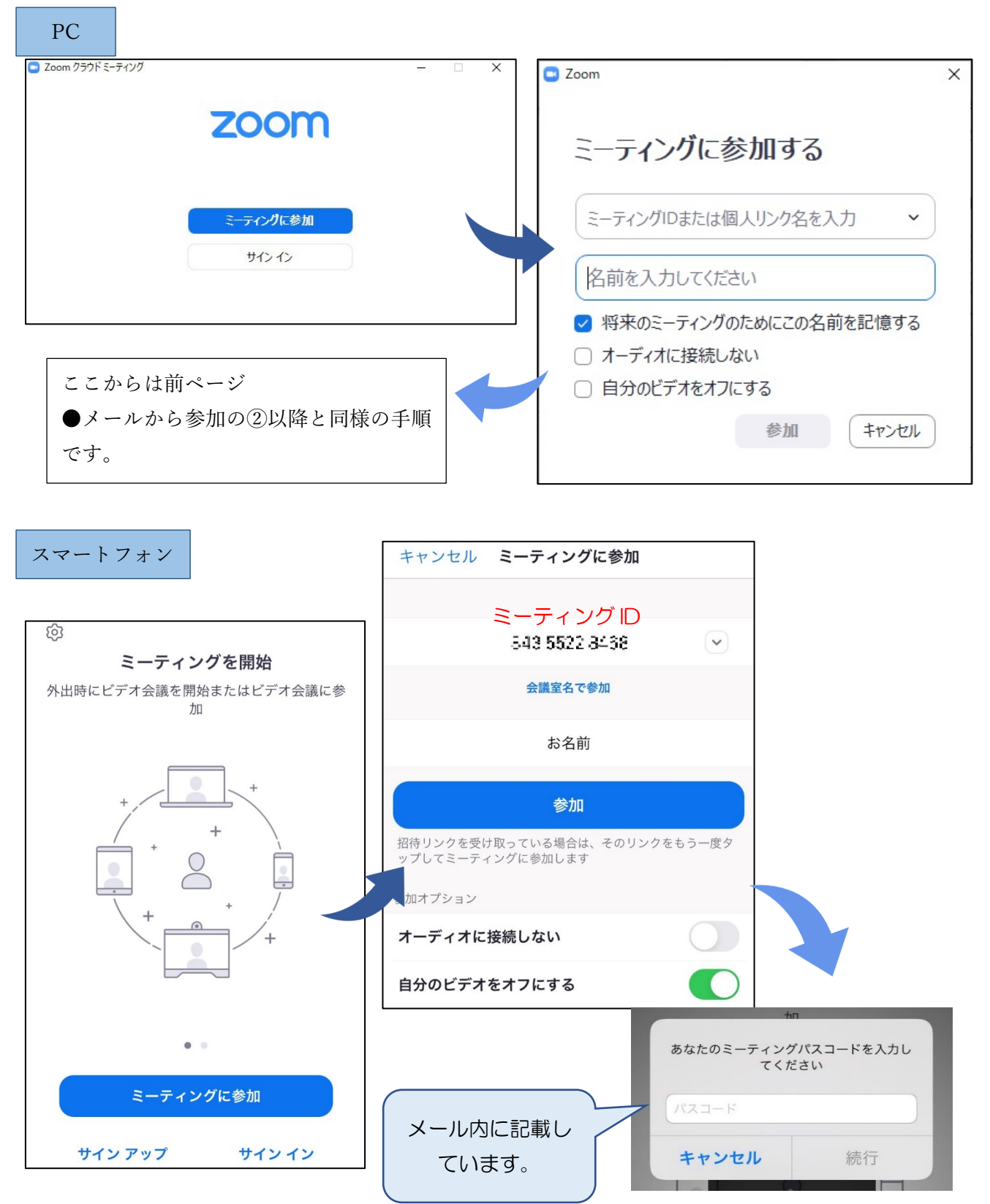

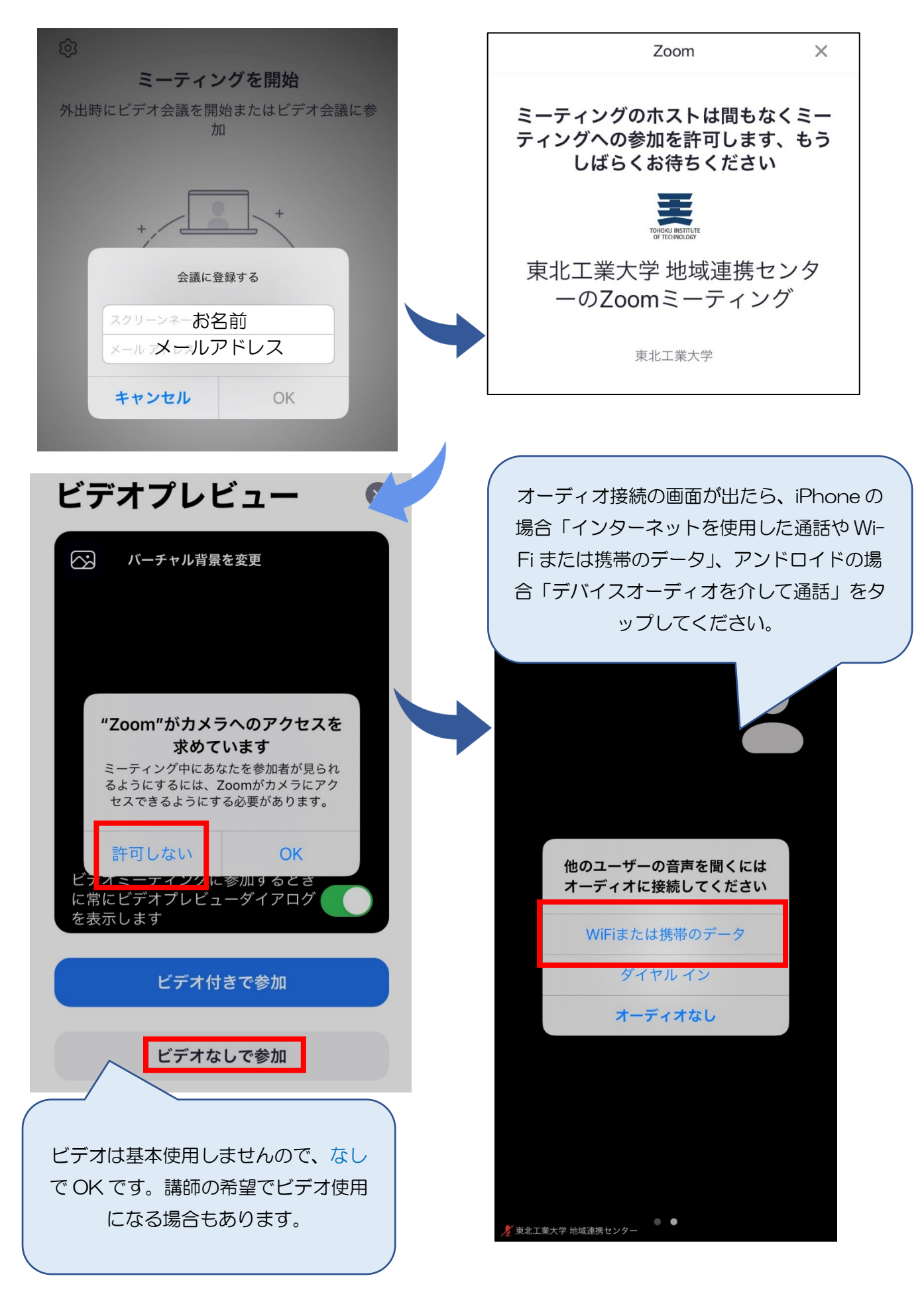

## <基本操作>

基本の操作方法をご案内します。(PC の画面で説明します)

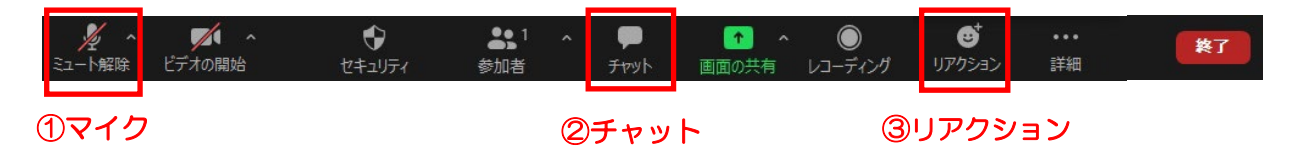

## ①マイクのミュート操作

基本的に受講者様のマイク・ビデオはオフに設定させ ていただいております。

アイコンに斜線が入っていればミュートの状態ですの で、そのままの設定で受講ください。

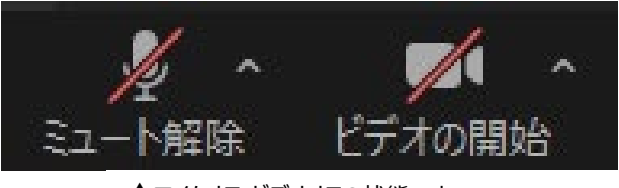

▲マイクオフ・ビデオオフの状態です。

②チャット(質疑応答で使用します)

チャットのアイコンをクリックするとチャットウィンドウが開きます。 (スマートフォンの場合「・・・(詳細)」をタップすると項目が出ます)

講師への質問の際は、送信先を「全員」で送信ください。入力後、Enter で送信されます。

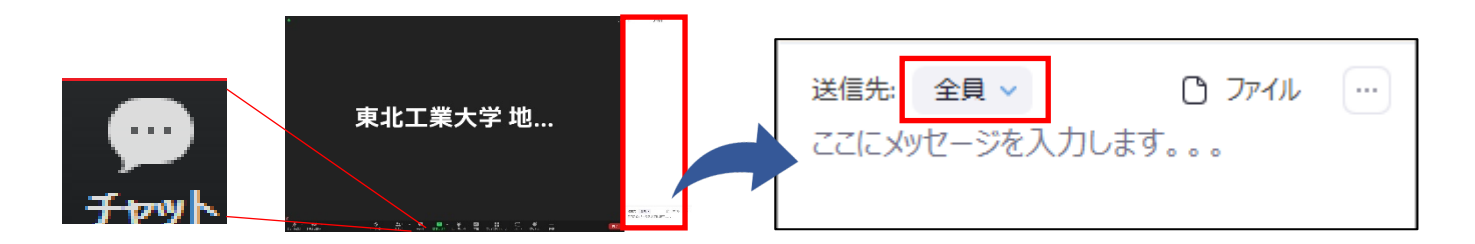

③リアクション機能

講座の最後に講師に対して拍手を送るなどのリアクションが 表示できます。是非皆さまの暖かい拍手をお願い致します。

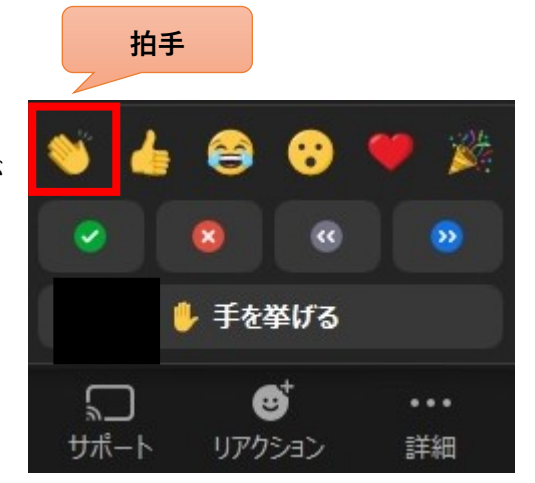

Zoom ヘルプセンターはこちら <https://support.zoom.us/hc/en-us> その他ご不明な点がございましたらこちら Email[:rc-mirai@tohtech.ac.jp](mailto:rc-mirai@tohtech.ac.jp) TEL:022-305-3818